# Программный комплекс Ангел: ЦОД "Безопасный город"

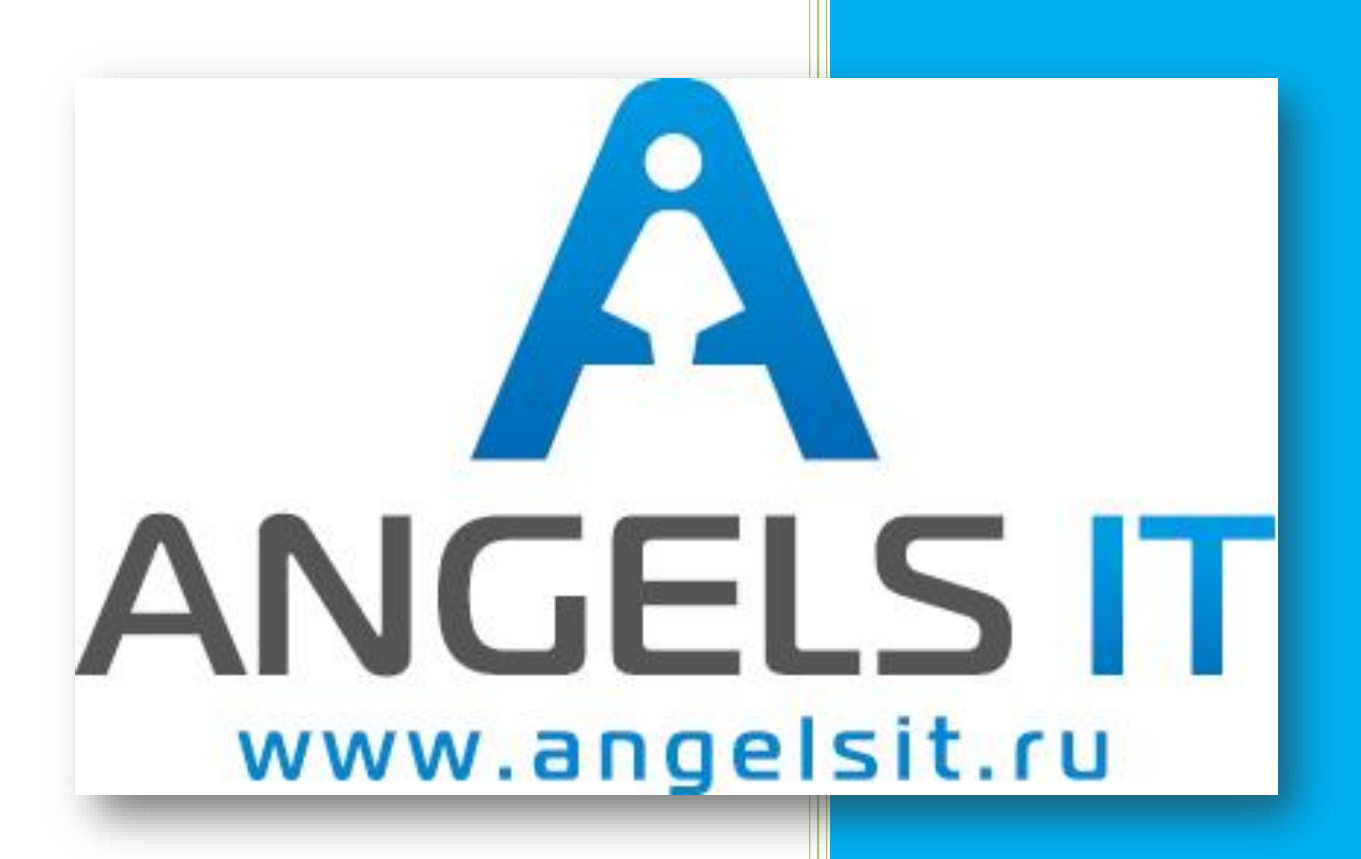

Руководство пользователя

## **Содержание**

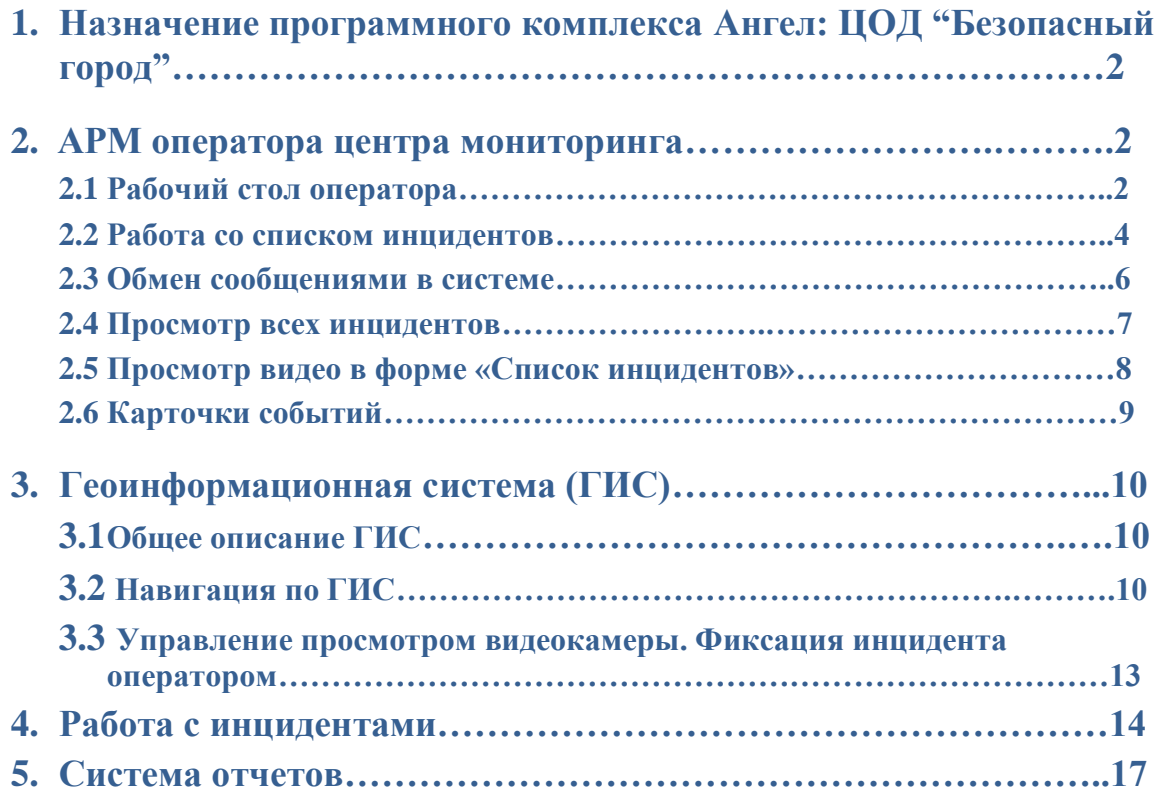

## **1. Назначение программного комплекса Ангел: ЦОД "Безопасный город"**

Программный комплекс Ангел: ЦОД "Безопасный город" предназначен для формирования централизованной базы данных зафиксированных инцидентов, автоматизации процессов обработки данных с камер видеонаблюдения. Идентификации инцидентов и контроля их устранения с использованием оповещения ответственных служб.

Основные возможности:

- ✓ Формирование базы данных инцидентов;
- ✓ Анализ видеоматериала;
- ✓ Обработка инцидентов;
- ✓ Фиксация оповещений служб, ответственных за устранение инцидентов;
- ✓ Сбор и обработка статистической информации о инцидентах;
- ✓ Вывод необходимых отчетов и протоколов работы операторов в удобной форме.

## **2. АРМ оператора центра мониторинга**

## **2.1 Рабочий стол оператора**

После запуска информационной базы системы в режиме 1С:Предприятие на экране пользователя (оператора) появится окно рабочего стола оператора (рис.2.1), содержащее список текущих инцидентов. Все инциденты в списке подразделяются на автоматически созданные камерой и созданные вручную оператором.

### **Рис. 2.1 Рабочий стол оператора**

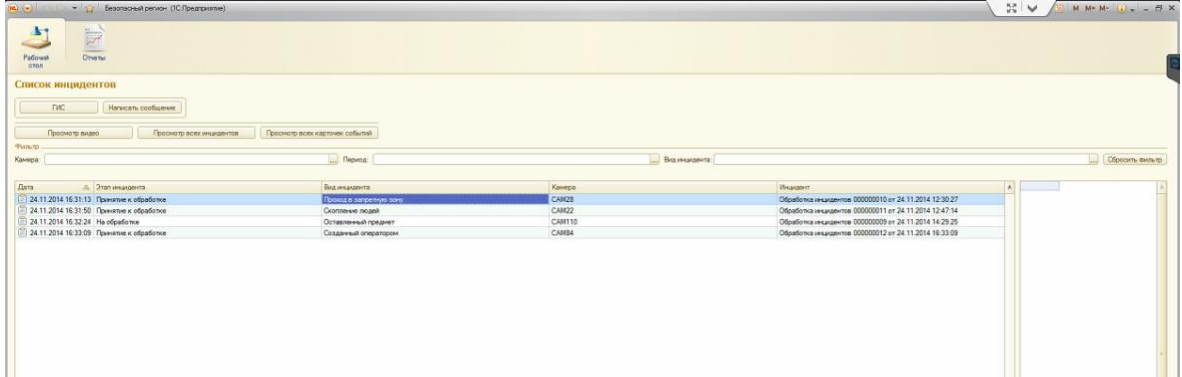

В списке событий отображаются следующие поля: дата инцидента, этап инцидента, вид инцидента, камера, инцидент.

**Дата инцидента** – это дата и время фиксации инцидента.

**Этап инцидента** – показывает на каком этапе обработки находится инцидент. Всего предусмотрено 6 этапов.

- 2. **Отложенная обработка –** этот этап означает, что оператор просмотрел инцидент и отложил его.
- 3. **На обработке –** инцидент находится в обработке у оператора.
- 4. **Получен оператором служб реагирования –** означает, что оператор оповестил одну или несколько служб, ответственных за устранение инцидента.
- 5. **Завершен безопасный инцидент –** конечный этап обработки безопасного инцидента.
- 6. **Завершен опасный инцидент** конечный этап обработки опасного инцидента.

**Вид инцидента.** Все инциденты системы подразделяются на 5 видов:

- Скопление людей;
- оставленный предмет;
- проход в запретную зону;
- задымление;
- зафиксированный оператором.

В поле **«Камера»** отображается краткое наименование камеры, зафиксировавшей инцидент.

В поле **«Инцидент»** отображается номер инцидента, автоматически генерируемый системой.

## **2.2 Работа со списком инцидентов.**

Список инцидентов может отображаться с применением 3-х различных фильтров.

- 1. По камерам. В поле «Камера» выбираем из выпадающего списка камер интересующую нас камеру рис.2.2.
- 2. По периоду. В поле «Период», из появившегося окна календаря выбираем интересующий нас период рис. 2.3.
- 3. По виду инцидента. В поле «Вид инцидента» из выпадающего списка инцидентов выбираем интересующий вид рис.2.4.

## **Рис.2.2 Фильтр по камерам.**

| $M M+ M \Box$ X             |
|-----------------------------|
|                             |
|                             |
|                             |
| Cra <sup>1</sup> A          |
| Pa6                         |
| Pade                        |
| Pa6                         |
| Pade                        |
| PaG<br>Воронеж, улица Пен   |
| PaG                         |
| PaG<br>Воронеж, перекрест   |
| Pa6                         |
| Воронеж. Пенинский<br>PaG   |
| Воронеж. Пенинский<br>PaG   |
| Воронеж, ул. Чапаев<br>Pade |
| PaG<br>Воронеж, улица Чер   |
|                             |

**Рис. 2.3 Фильтр по периоду.**

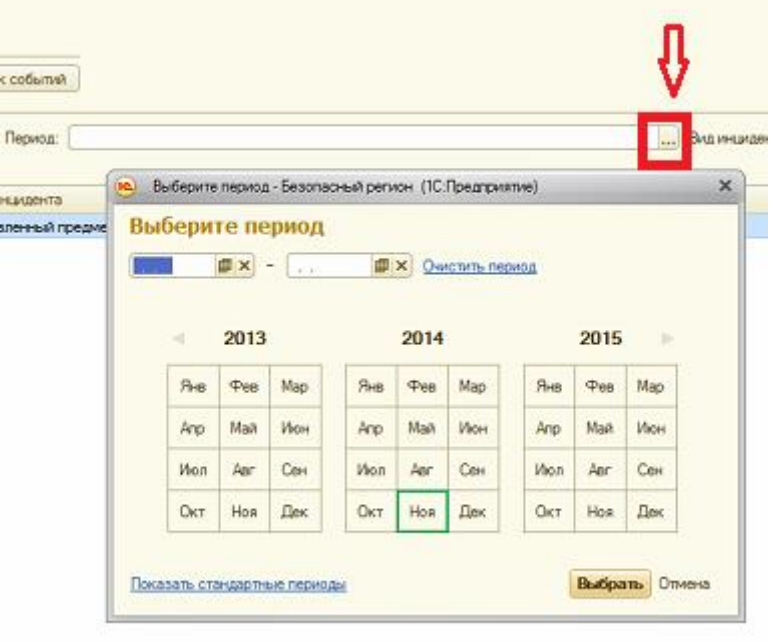

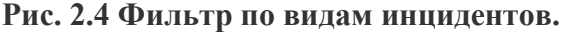

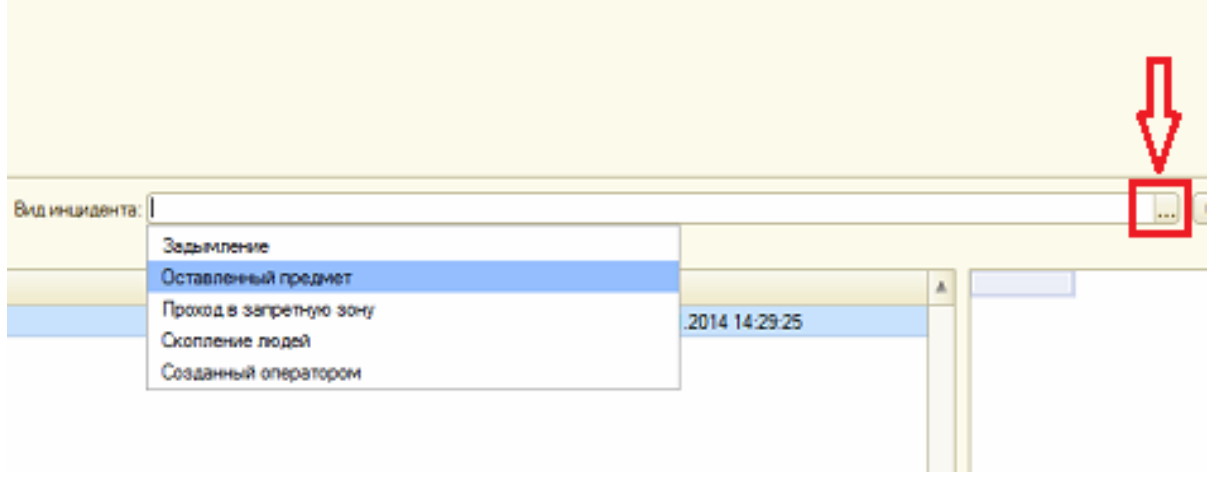

Кнопка «Сбросить фильтр» очищает поля фильтров.

#### **2.3 Обмен сообщениями в системе**

На рабочем столе оператора в верхнем левом углу содержатся кнопки рис. 2.5

Кнопка «Написать сообщение» вызывает окно для обмена сообщениями с другими пользователями системы рис. 2.6. В Левой части окна из списка выбираем пользователя которому необходимо написать сообщение. В Верхней части окна будет отображаться история сообщений с этим пользователем. В нижней части окна набираем текущее сообщение. Кнопка «Отправить» передает сообщение, кнопка «Очистить» очищает сообщение.

#### **Рис. 2.5 Форма «Список инцидентов» .**

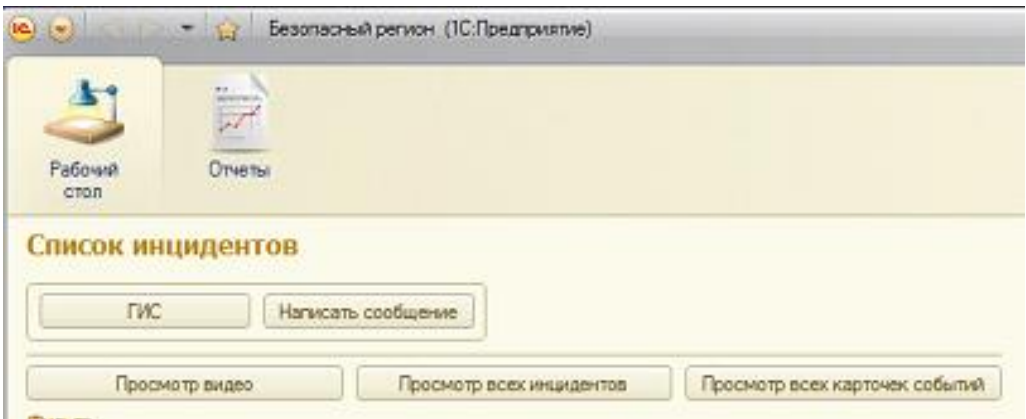

Кнопка «Написать сообщение» вызывает окно для обмена сообщениями с другими пользователями системы рис. 2.6. В Левой части окна из списка выбираем пользователя которому необходимо написать сообщение. В Верхней части окна будет отображаться история сообщений с этим пользователем. В нижней части окна набираем текущее сообщение. Кнопка «Отправить» передает сообщение, кнопка «Очистить» очищает сообщение.

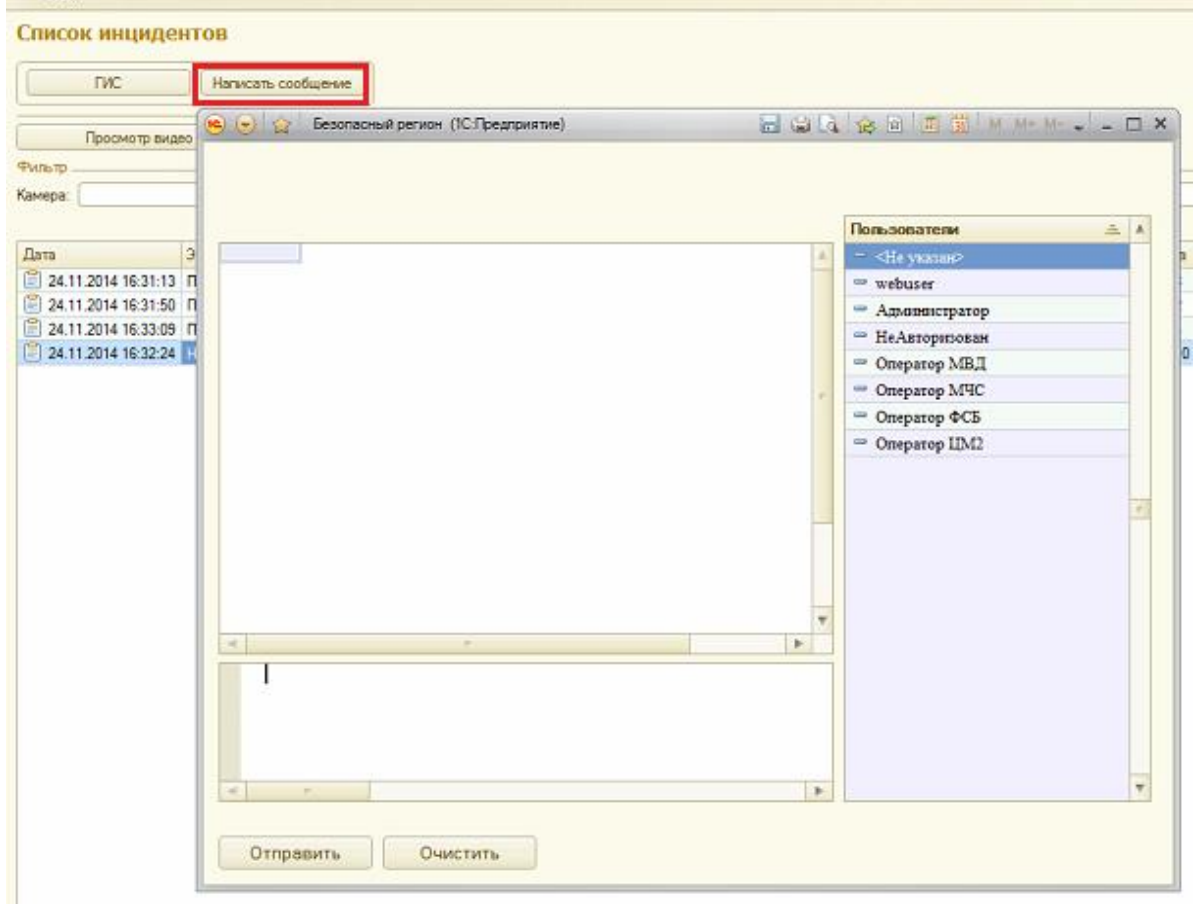

## **Рис. 2.6 Окно обмена сообщениями.**

## **2.4 Просмотр всех инцидентов.**

По кнопке **«Просмотр всех инцидентов»** рис 2.5 переходим к окну обработки инцидентов рис. 2.7. В окне отображаются все инциденты оператора, включая обработанные. Если в колонке «Исполнитель» не заполнен оператор – это означает, что инцидент находится на этапе принятия к обработке и оператор должен принять его в обработку.

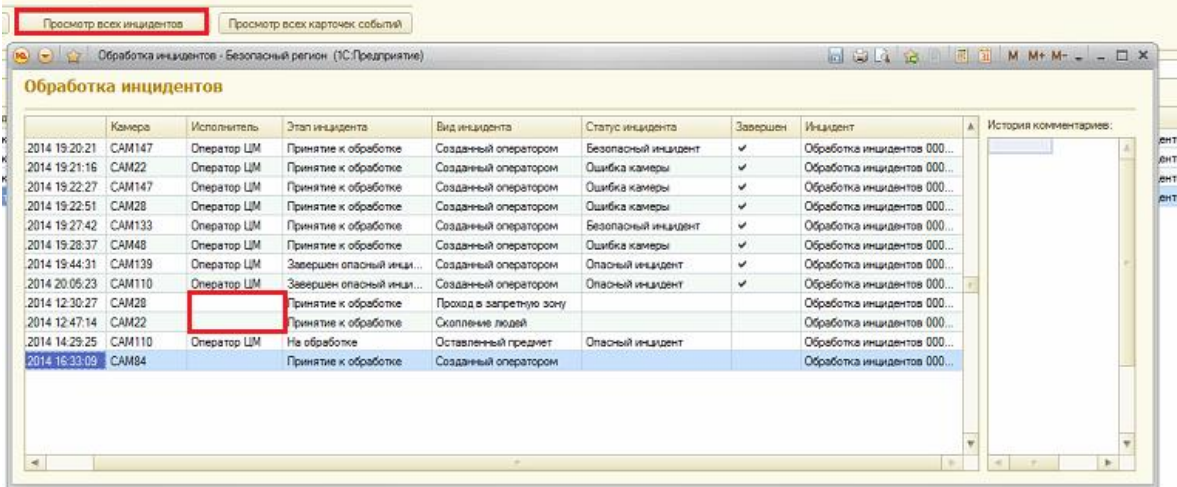

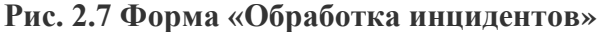

### **2.5 Просмотр видео в форме «Список инцидентов»**

Кнопка «Просмотр видео» открывает окно со списком камер рис. 2.8. Двойной щелчок мыши по выбранной камере открывает окно трансляции видео в настоящем времени. Если оператору требуется просмотр видео за прошедший период, то в поле «Дата и время» необходимо выбрать нужный период и двойным щелчком мыши открыть видео с нужной камеры. Чтобы закрыть окно видео необходимо нажать кнопку «Закрыть видео».

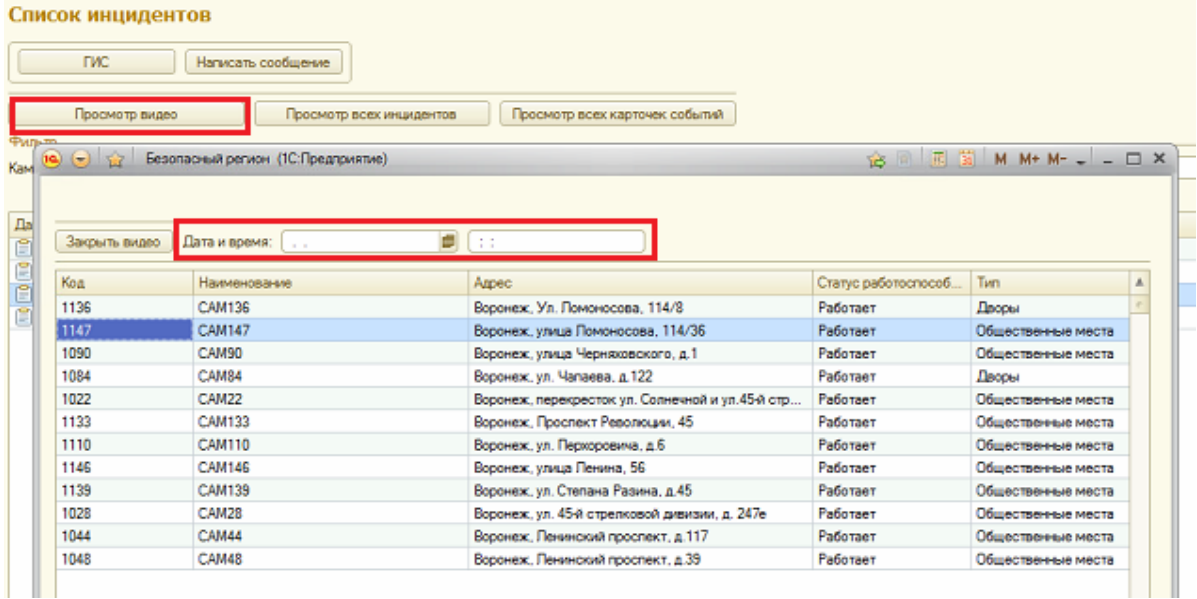

## **Рис. 2.8 Просмотр видео в форме «Список инцидентов»**

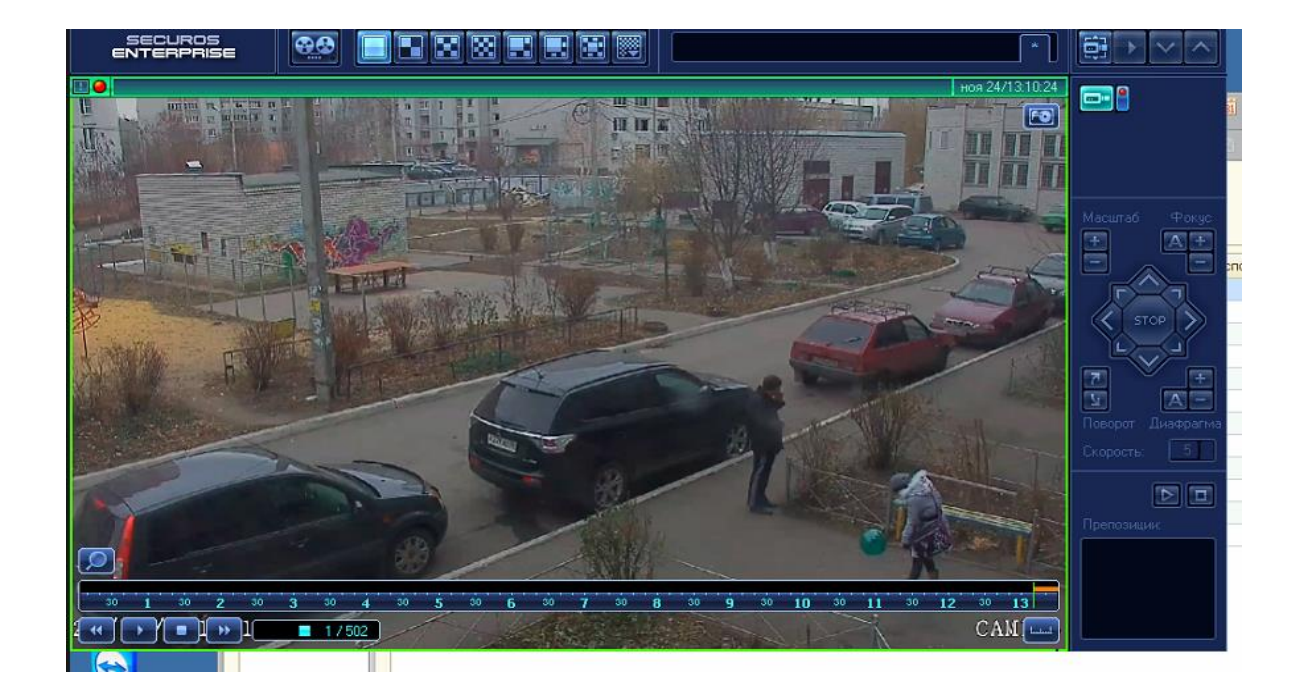

#### **2.6 Карточки событий**

Карточка событий по инциденту содержит всю информацию по инциденту. Переход к журналу карточек инцидентов событий осуществляется посредством кнопки «Просмотр всех карточек событий» рис. 2.5 стр.6. Из журнала карточек рис. 2.9 событий выбираем нужную карточку и двойным щелчком мыши открываем ее для редактирования рис. 2.10. В карточке доступен просмотр виде по инциденту (кнопка «Просмотр видеоролика), а также есть возможность проставить дату и время прибытия на место инцидента ответственных служб рис. 2.10.

## **Рис. 2.9 Журнал карточек событий**

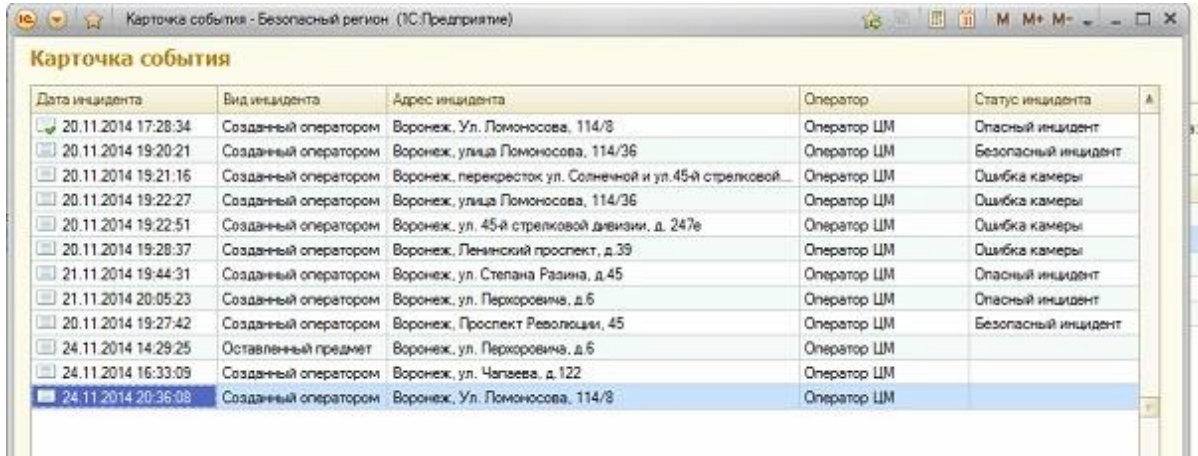

## **Рис. 2.10 Карточка события.**

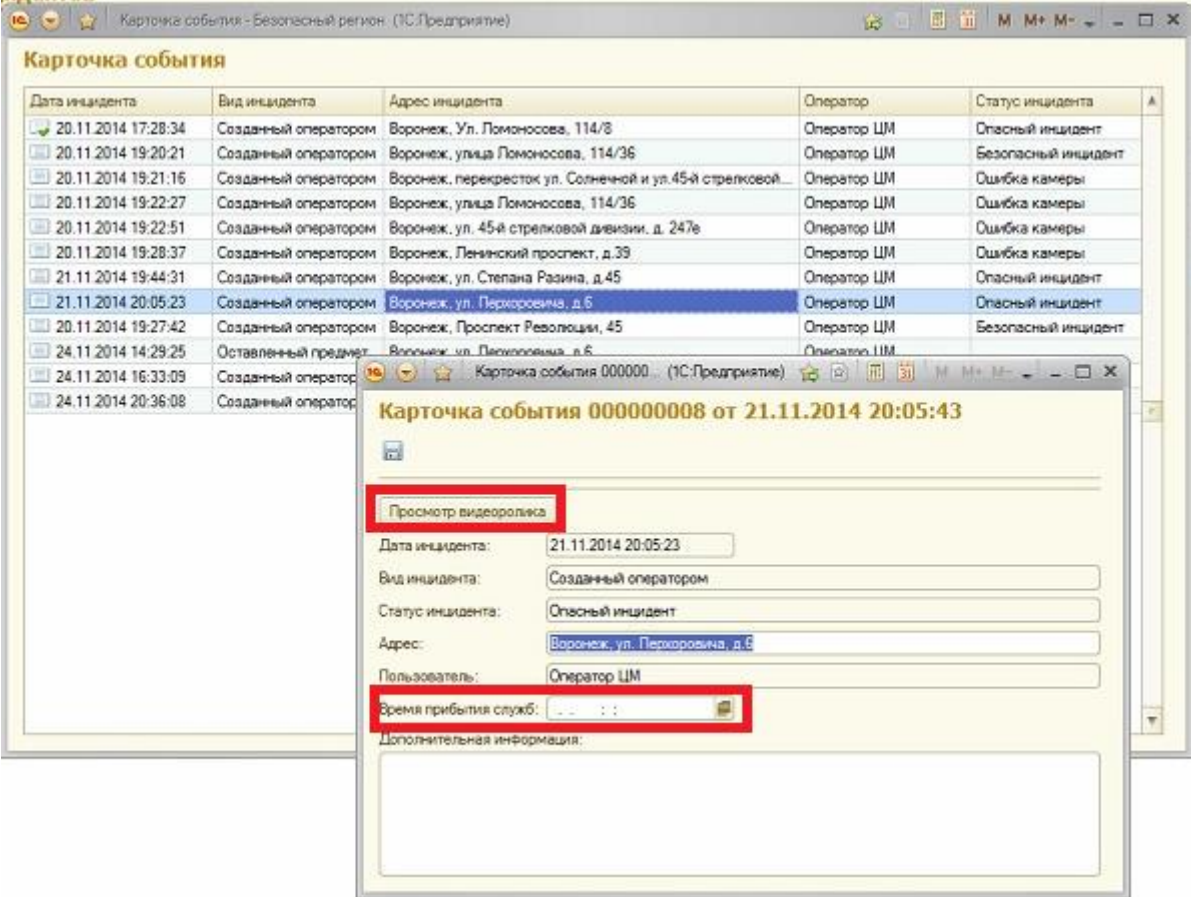

## **3. Геоинформационная система (ГИС)**

## **3.1 Общее описание ГИС**

**Геоинформационная система** — система сбора, хранения, анализа и графической визуализации географических данных и связанной с ними информации о необходимых объектах. Геоинформационная система является инструментом, позволяющим пользователям искать и анализировать информацию об объектах.

Геоинформационная система (ГИС) представляет собой цифровую карту местности с выделением районов и указанием мест установки камер видеонаблюдения.

Переход к ГИС осуществляется посредством кнопки «ГИС» из формы «Список инцидентов» на рабочем столе оператора рис.3.1. Камеры обозначены белым кругом с зеленым или красно-зеленым обрамлением. Цифра внутри белого круга обозначает количество камер, установленных в данном районе, а цвет обрамления обозначает работоспособность камер. Зеленый – камеры работают, красный – не работают, краснозеленый часть камер находится в рабочем состоянии, часть не работает.

## **Рис 3.1 Геоинформационная система.**

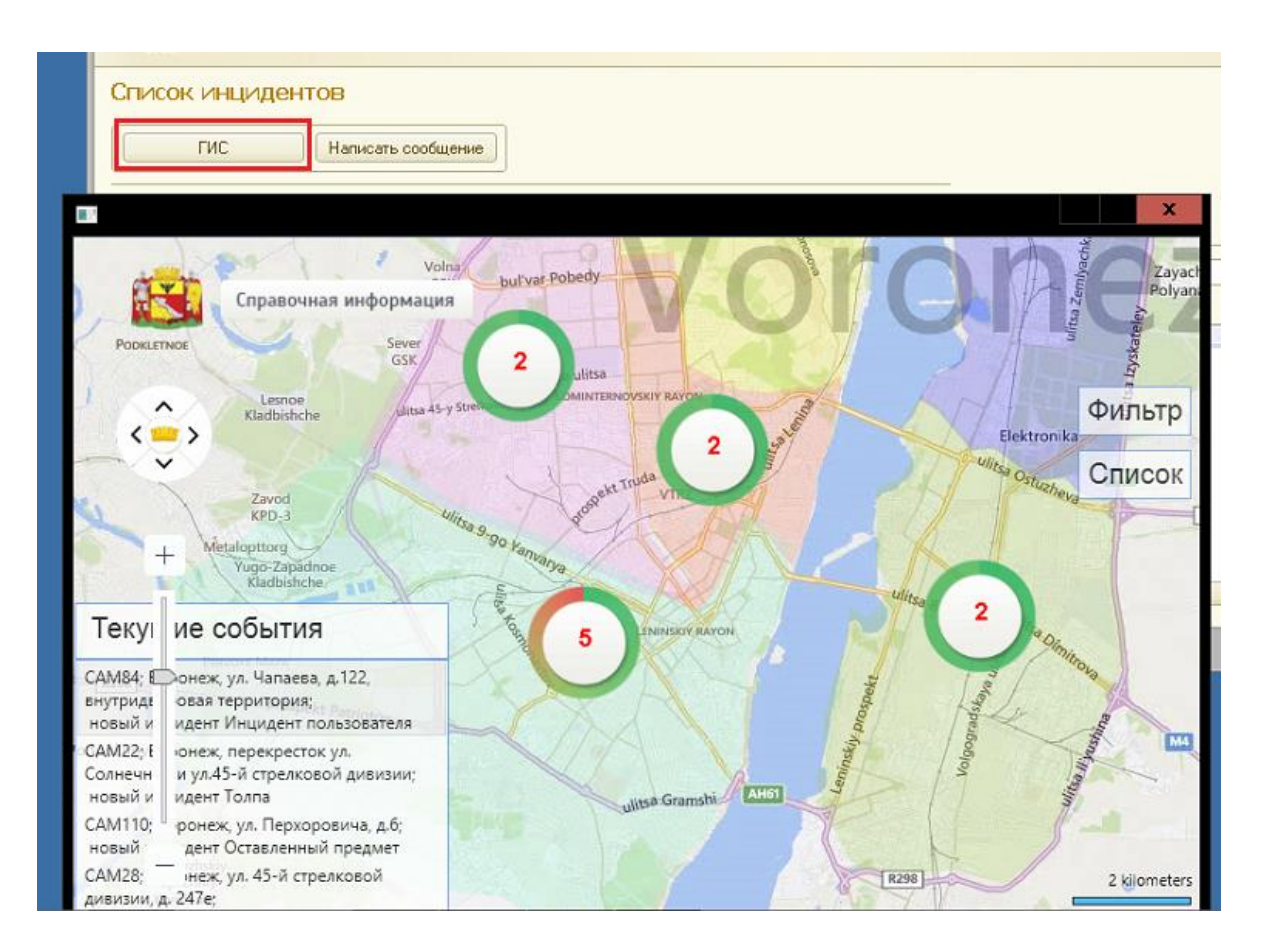

## **3.2 Навигация по ГИС.**

 Управление просмотром ГИС осуществляется при помощи круглого джойстика, имеющего 4 направления движения вверх, вниз, вправо, влево (нажатие на центральную часть джойстика возвращает в исходное положение) и масштабной

линейки «+» -увеличение масштаба, «-» - уменьшение рис.3.2. Увеличение масштаба дает более детальную информацию о местности. Так на рис. 3.1 и 3.2 дана информация о количестве камер в районе, а на рис. 3.3 доступен просмотр каждой камеры. При наведении мыши на камеру, всплывает окно с информацией о кратком наименовании камеры, ее месте нахождения и виде территории на которой она находится (общественные места, дворы, подъезды, школы и т.д. рис.3.3)

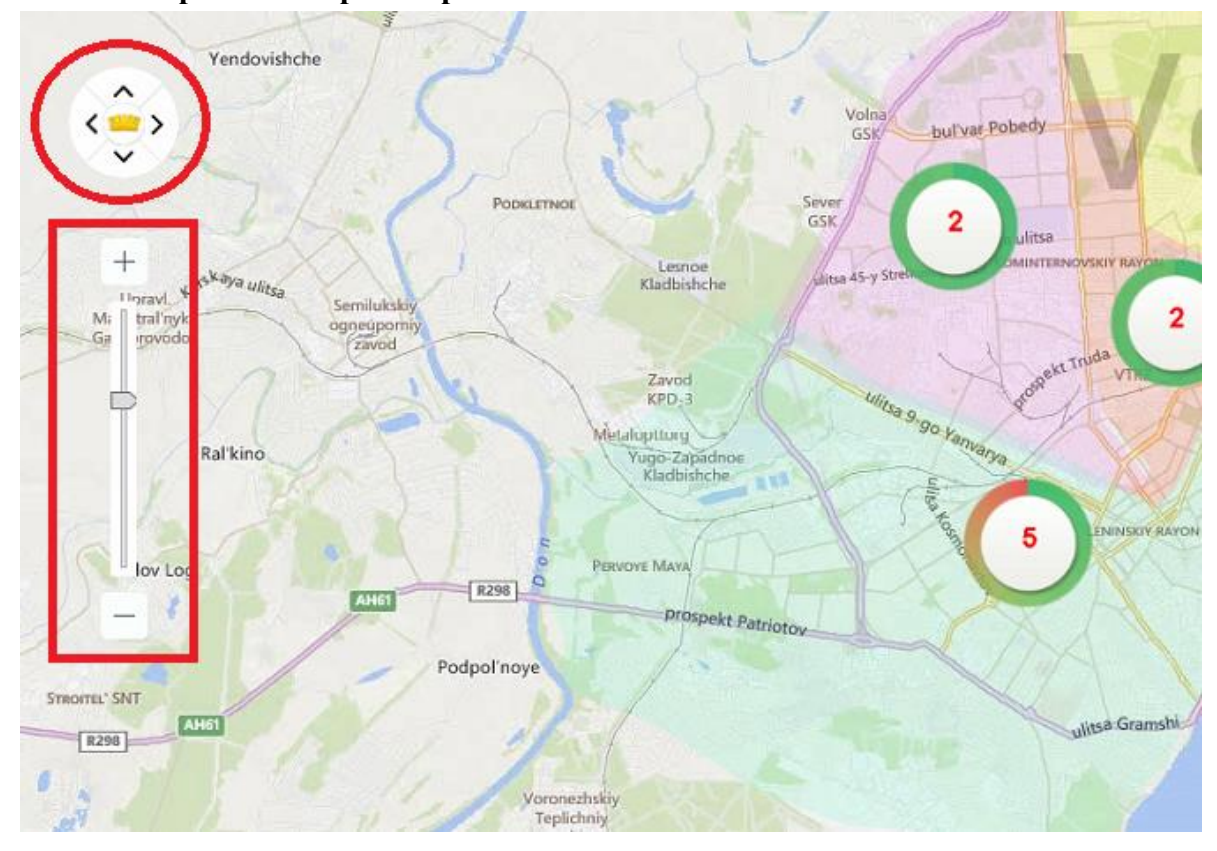

**Рис. 3.2 Управление просмотром ГИС**

**Рис. 3.3 ГИС в детальном масштабе.**

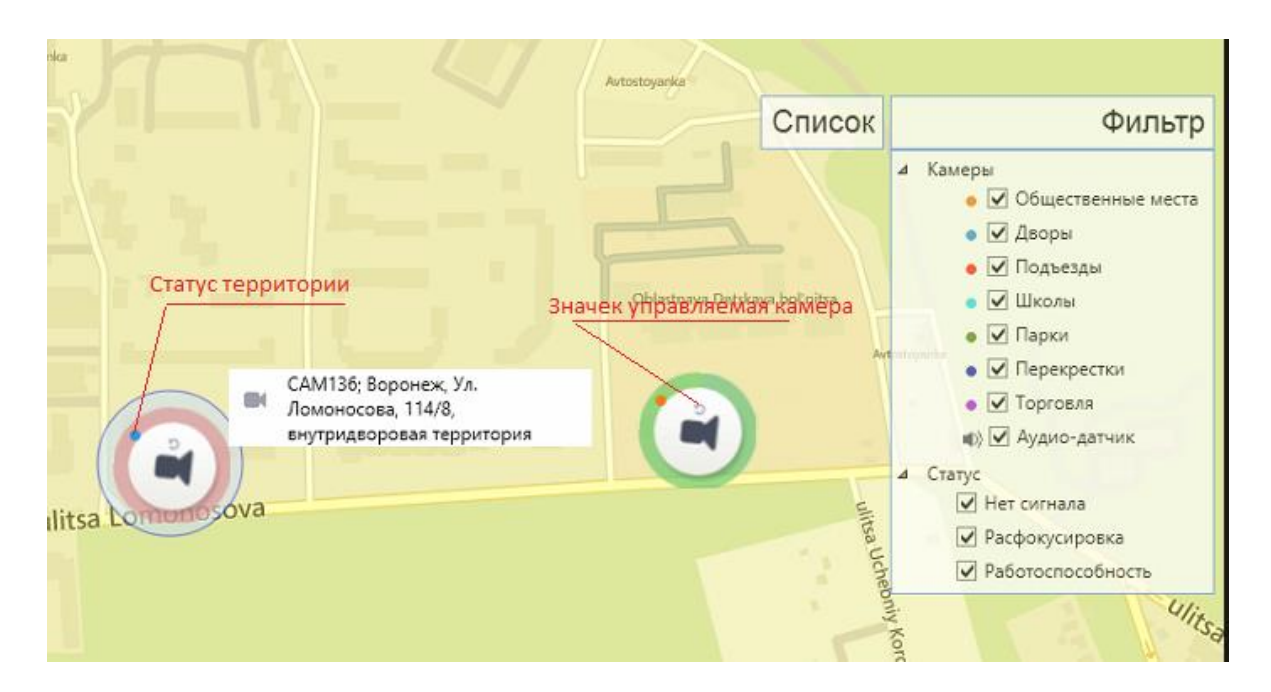

Используя фильтр, оператор имеет возможность убрать с карты лишнюю информацию и просматривать только интересующие его объекты.

 Кнопка «Список» рис. 3.4 открывает список камер с адресами их местонахождения. Посредством кнопки «Избранное» есть возможность создать отдельный список «избранных» камер. Двойной щелчок мышью по камере из списка перемещает пользователя в место установки камеры на карте.

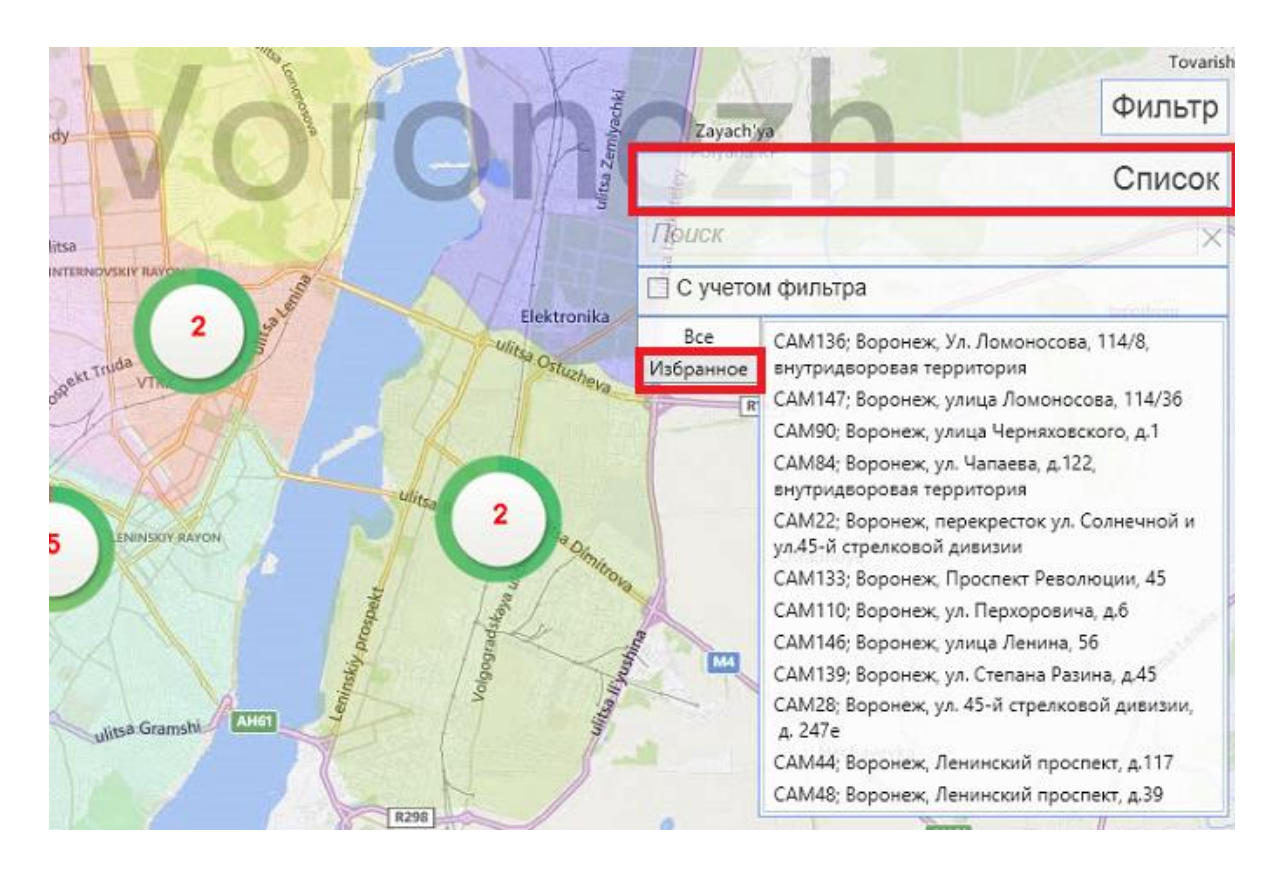

## **Рис. 3.4 Список камер ГИС.**

 Просмотр видео с камеры осуществляется после двойного щелчка мыши по интересующей камере.

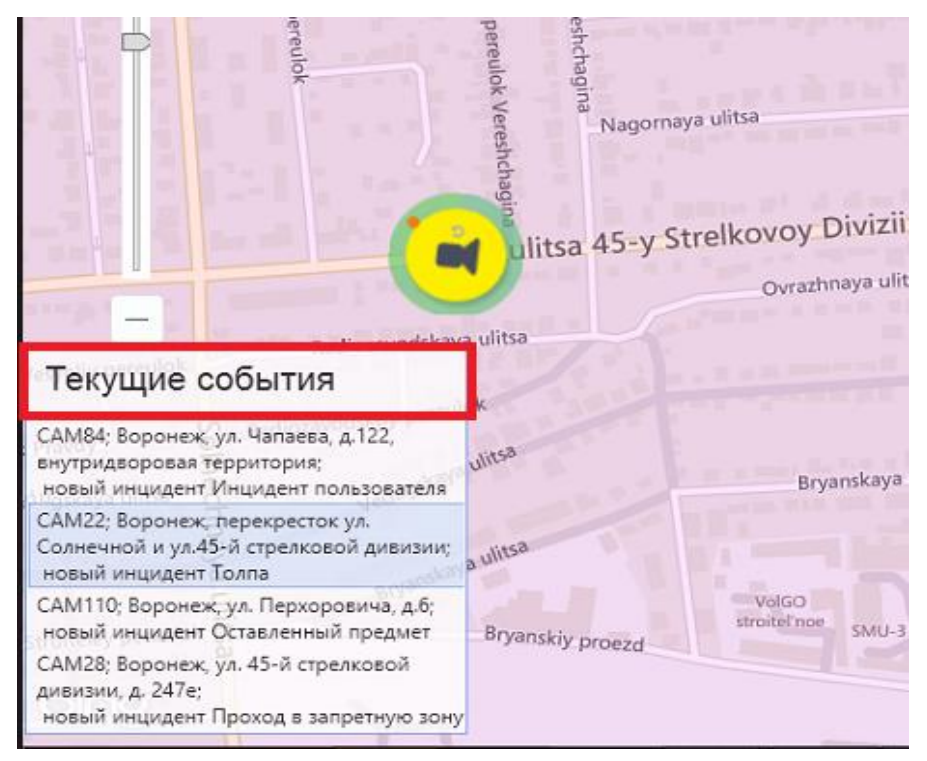

## **Рис. 3.5 Отображение списка текущих событий в ГИС.**

 В левом нижнем углу ГИС отображаются текущие инциденты обрабатываемые оператором Рис. 3.5. Двойной щелчок мыши по событию из этого списка перемещает по карте в место установки камеры. Причем камера, зафиксировавшая текущее событие будет мигать.

#### **3.3 Управление просмотром видеокамеры. Фиксация инцидента оператором.**

 Просмотр видео с камеры осуществляется после двойного щелчка мыши по интересующей камере. Управление масштабом видео осуществляется посредством появляющейся кнопки «Свойства плеера» рис. 3.6. Кнопка «Закрыть камеру» рис. 3.6 – закрывает окно с видеоинформацией. Если при просмотре видео оператор обнаруживает какой-либо инцидент, он может зафиксировать его в базе путем нажатия на кнопку «Создать инцидент» рис. 3.6.

14

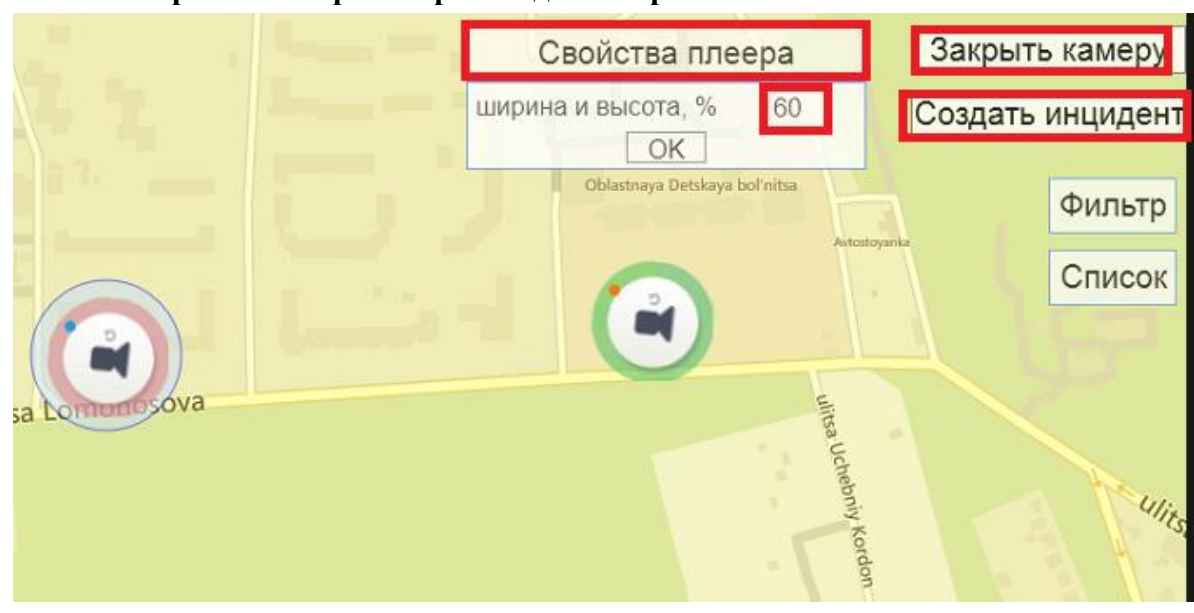

**Рис. 3.6 Управление просмотром видеокамеры.** 

При этом в списке инцидентов у оператора появляется новый инцидент с видом «Созданный оператором».

## **4. Работа с инцидентами**

 В списке инцидентов оператор выбирает инцидент и двойным щелчком мыши открывает его рис. 4.1. Используя кнопки «Просмотр видео с камеры» и «Просмотр видеозаписи из архива оператор просматривает соответственно либо текущее видео с камеры либо архивное видео. По умолчанию в поле «Время и дата архивного видео» автоматически проставляется дата и время фиксации инцидента камерой или оператором.

После просмотра видео оператор может:

- отложить обработку инцидента нажимает кнопку **«В отложенную обработку»**;
- пометить инцидент, как ошибочно зафиксированный кнопка **«Ошибка камеры»;**

- пометить инцидент, как не представляющий опасности – кнопка **«Безопасный инцидент»** переводит инцидент на этап **«Завершен безопасный инцидент»;**

- принять инцидент в обработку – **«Принять к обработке»** инцидент переходит на этап **«В обработке»** рис. 4.2.- 4.3

#### **Рис.4.1 Принятие инцидента к обработке. Просмотр видео.**

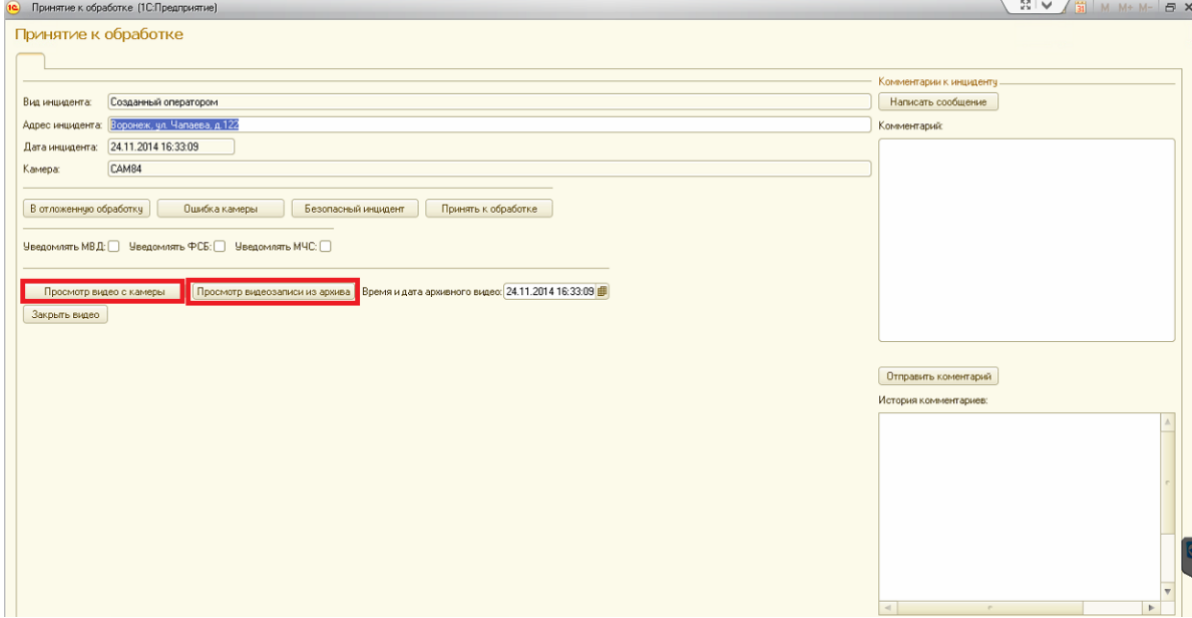

**Рис. 4.2 Этапы обработки инцидента**

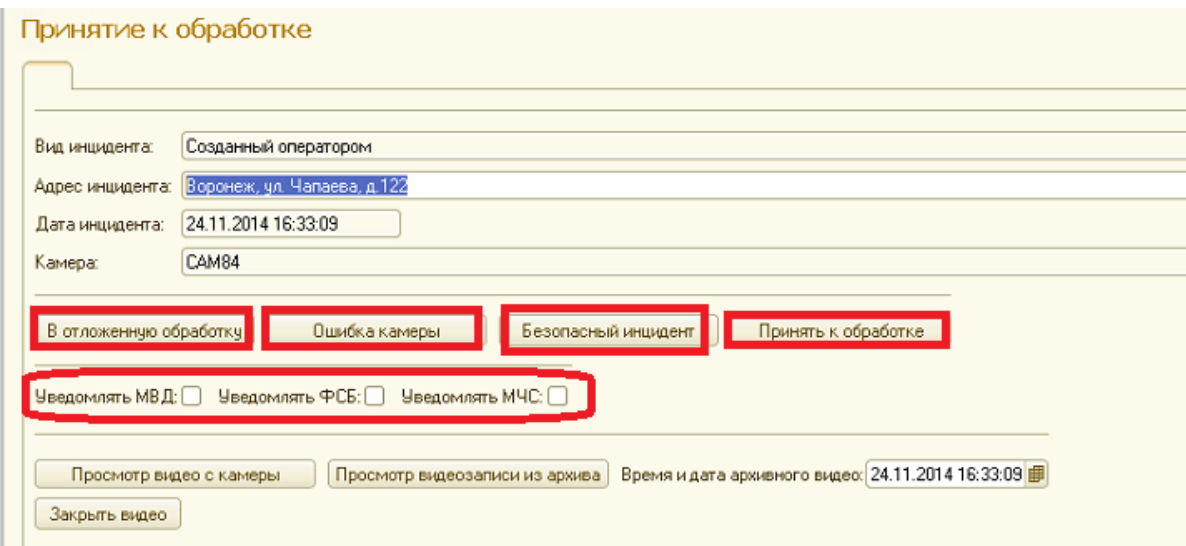

Приняв инцидент к обработке оператор может уведомить о нем службу (или несколько служб одновременно), ответственную за его устранение МВД, ФСБ, МЧС, проставив флажок в соответствующем окне рис. 4.2. Как только определенная служба (службы) получат уведомление об инциденте – инциденту перейдет на этап «**Получен оператором служб реагирования».**

 Работая с инцидентом, оператор имеет возможность обмениваться сообщениями с другими пользователями системы. Смотри п. 2.3 стр. 6., а также может выгрузить информацию по инциденту в систему 112 рис. 4.4

## **Рис. 4.3 Список инцидентов**

| $12)$ $($<br>Рабочий<br>стол                         | Безопасный регион (1С:Предприятие)<br>$-5$<br><b>Simon</b><br>$\overline{\mathscr{A}}$<br>Отчеты |                                                        |                |                                        |
|------------------------------------------------------|--------------------------------------------------------------------------------------------------|--------------------------------------------------------|----------------|----------------------------------------|
| Список инцидентов<br><b>FIC</b><br>Фильтр<br>Камера: | Написать сообщение<br>Просмотр видео<br>Просмотр всех инцидентов                                 | Просмотр всех карточек событий<br>$\ddotsc$<br>Период: | Вид инцидента: |                                        |
| Дата                                                 | <u>=</u> Этап инцидента                                                                          | Вид инцидента                                          | Камера         | Инцидент                               |
|                                                      | 24.11.2014 16:31:13 Принятие к обработке                                                         | Проход в запретную зону                                | CAM28          | Обработка инцидентов 000000010 от 24.1 |
| 自                                                    | 24.11.2014 16:31:50 Принятие к обработке                                                         | Скопление людей                                        | CAM22          | Обработка инцидентов 000000011 от 24.1 |
|                                                      | 24.11.2014 16:32:24 На обработке                                                                 | Оставленный предмет                                    | CAM110         | Обработка инцидентов 000000009 от 24.1 |
|                                                      |                                                                                                  |                                                        |                |                                        |
|                                                      | 24.11.2014 20:40:11 На обработке                                                                 | Созданный оператором                                   | CAM84          | Обработка инцидентов 000000012 от 24.1 |

**Рис. 4.4 Выгрузка в систему 112**

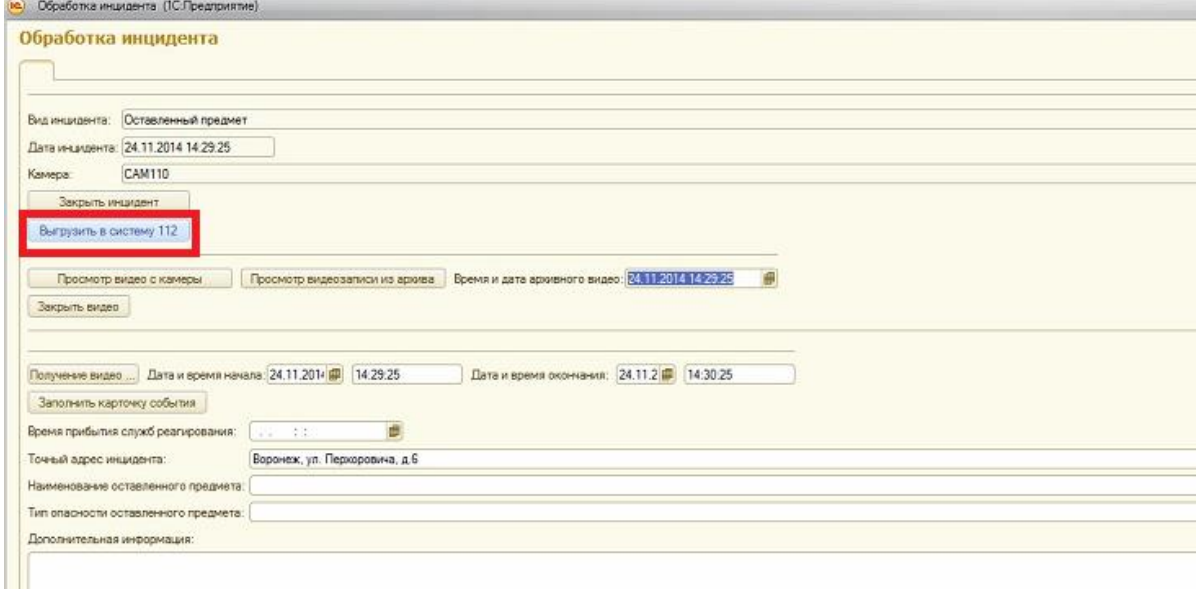

После обработки инцидент переходит на этап «**Завершен опасный инцидент».**

## **5. Система отчетов**

Переход к системе отчетов осуществляется посредством кнопки «Отчеты» на главной странице АРМ оператора рис. 5.1

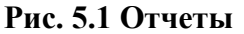

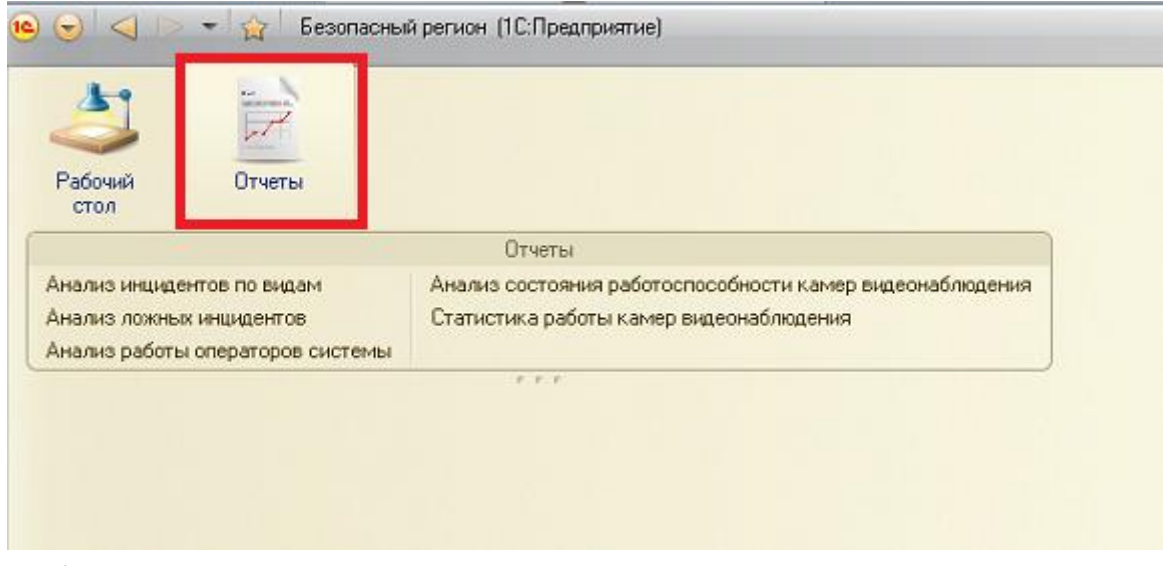

Выбор вида отчета осуществляется двойным щелчком мыши по наименованию отчета.

## **Рис. 5.2 Отчет «Анализ инцидентов по видам.**

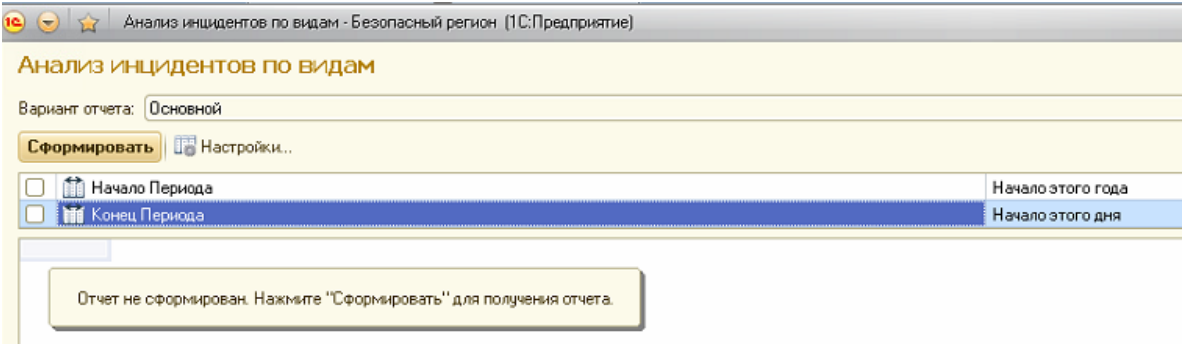

#### **Рис. 5.3 Отчет «Анализ ложных инцидентов**

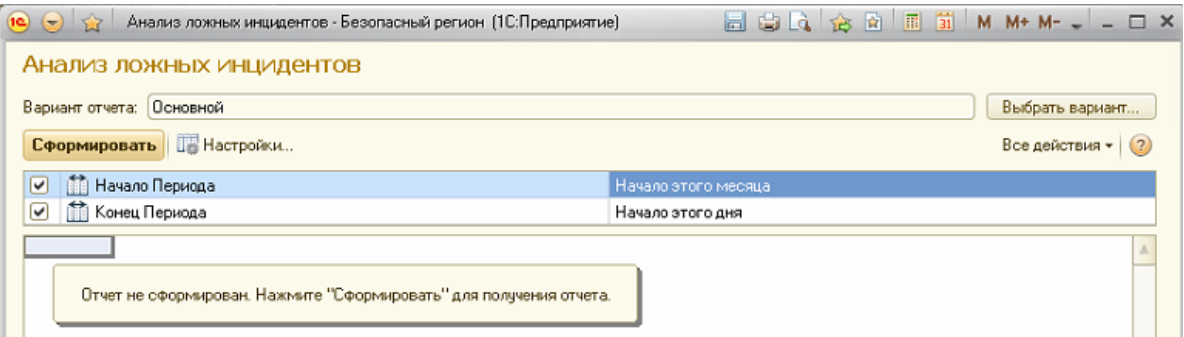

**Рис. 5.4 Отчет «Анализ работы операторов системы»**

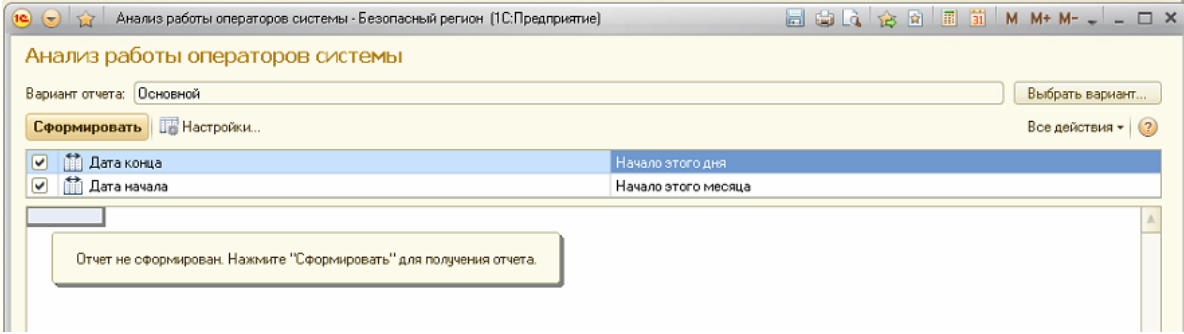

## **Рис. 5.5 Отчет «Анализ состояния работоспособности камер видеонаблюдения**

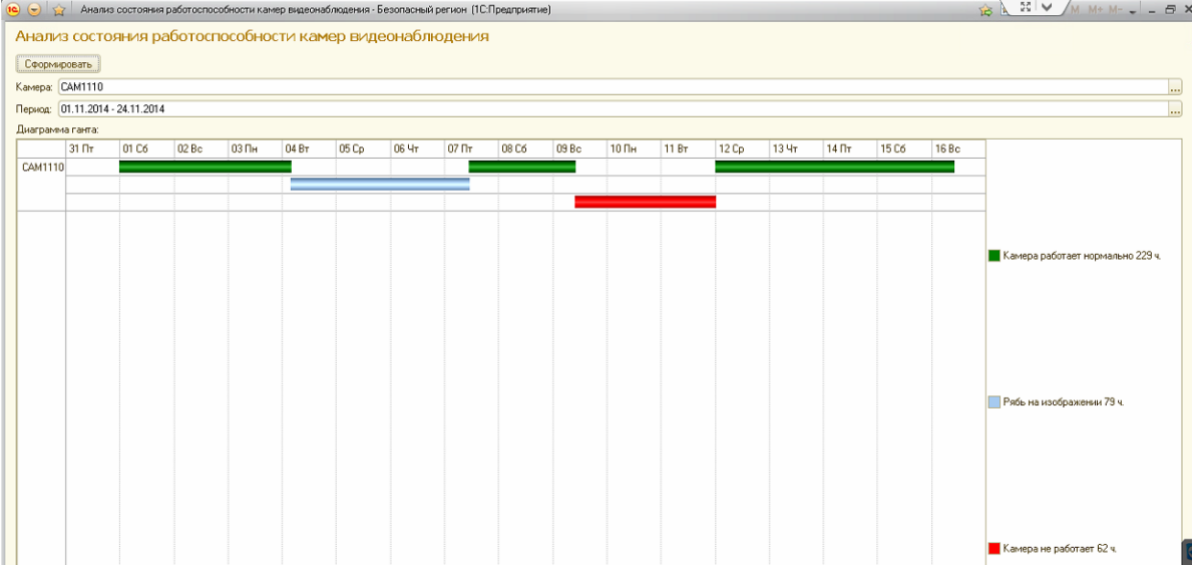

## **Рис. 5.6 Отчет Статистика работы камер видеонаблюдения.**

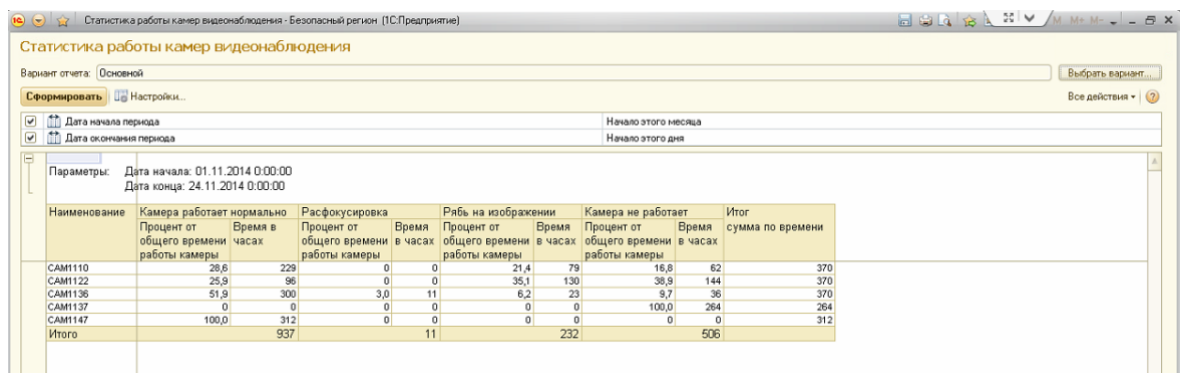